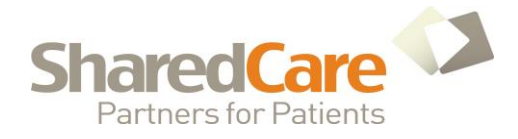

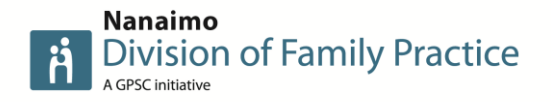

## **USING A DEDICATED VIRITUAL MOBILE NUMBER (VMN) TO SET UP A TEXT HOTLINE**

**A dedicated VMN is a number that exclusively belongs to you which you can use to send and receive text messages. Clients and users can directly text to the number without you having to send a message.**

**We used Messagebird.com. as our provider for a Virtual Mobile Number.**

*The following instructions apply to setting up an account with Messagebird only.*

# **INSTRUCTIONS**

#### **1. SET UP AN ACCOUNT**

*It is free to set up an account with Messagebird, however, you will need to add funds (using a credit card) to purchase a VMN.*

Go to [www.messagebird.com](http://www.messagebird.com/) and click **SIGNUP** from top right corner of page.

### **2. PRICING**

*Current pricing information can be found at [www.messagebird.com/en-ca/pricing](http://www.messagebird.com/en-ca/pricing)*

- Dedicated VMN: C\$0.50 per month (minimum 3 months)
- To receive messages: FREE
- To send messages: C\$0.007

## **3. PURCHASE A DEDICATED VMN (Virtual Mobile Number)**

- Select **NUMBERS** option from menu on left side of website
- Click **BUY A NUMBER** button

**MANAGE SUBSCRIPTIONS BUY A NUMBER** 

Select **CANADA** from the drop down box\*

*\* If no option for Canada is available, contact Messagebird for information about the next release of numbers*

- . Select billing interval (3/6/12 months)
- Choose your number
- Select **BUY NUMBER**

*NOTE: For use in Canada you will have to apply for a 'permission'. It takes between 24-48 hrs for authorization to be received.*

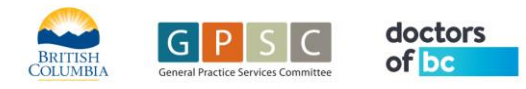

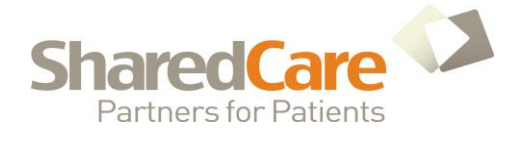

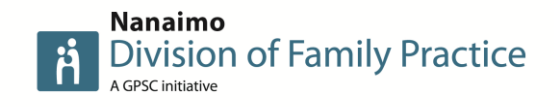

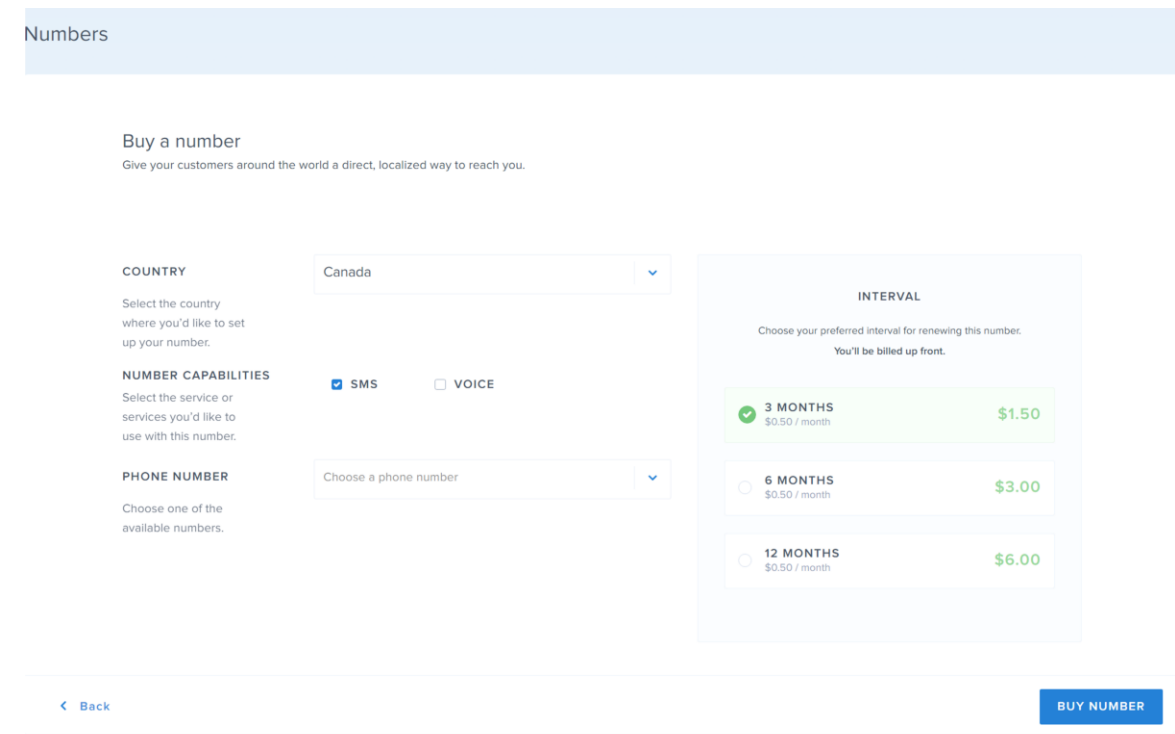

## **4. SET UP YOUR CONTACTS AND CALL GROUP**

*This step is a little long winded but allows you to set up rules (see below)*

- Select **CONTACTS** from left menu
- Select **GROUPS** from the top menu
- Click **ADD GROUP**

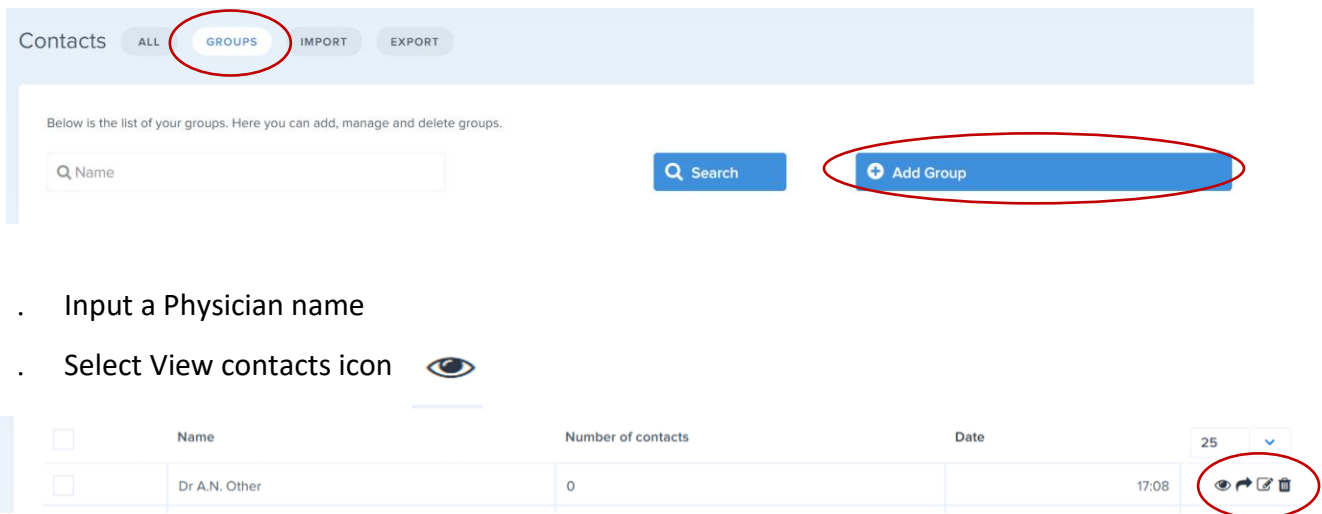

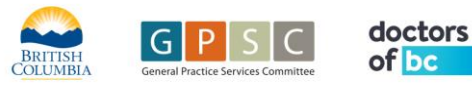

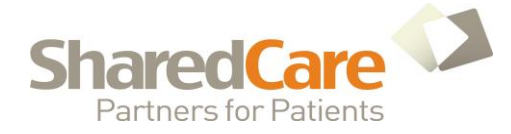

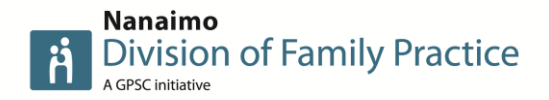

- Add contacts using **ADD CONTACTS** button.
- Add the Physicians cell number, and name (again)
- Check the corresponding Physician name at the bottom of the page.

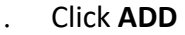

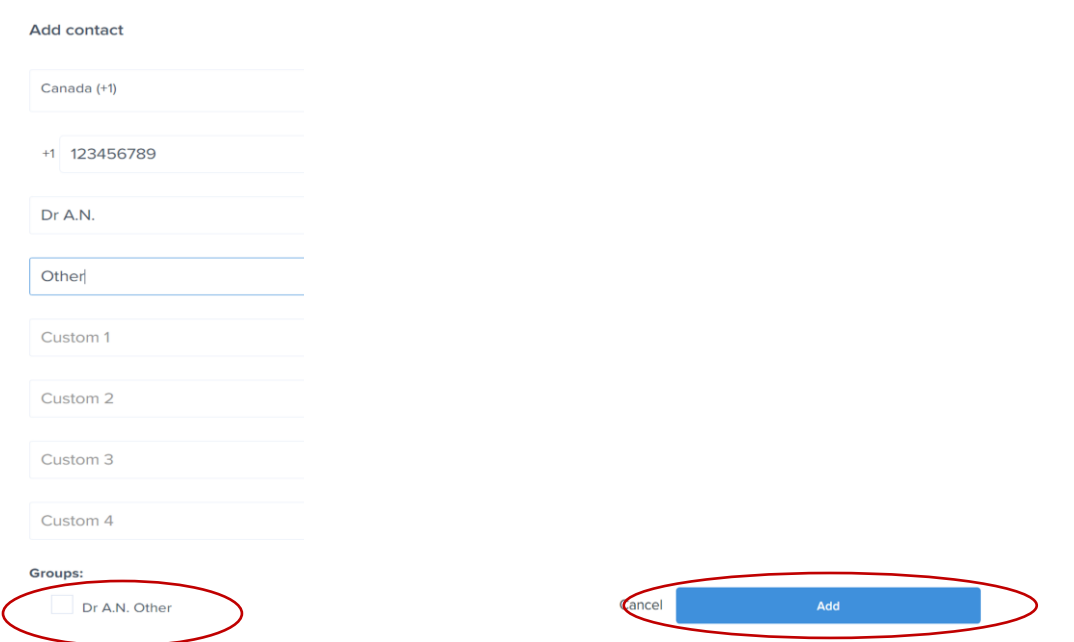

**5. CREATE MESSAGE RULES**

*Set up an IF THIS, THEN rule: (IF THIS, THEN rules trigger certain actions based on inbound messages/calls)*

- Select **NUMBERS** from the left menu
- Select the **EDIT** icon to the right of your purchased VMN number  $\boxed{\mathscr{L}}$

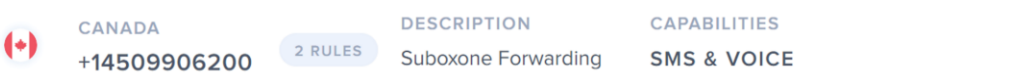

This will take you to the configuration page. Select **CREATE A NEW RULE**

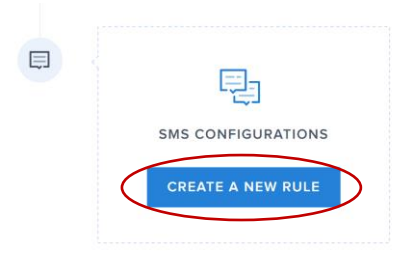

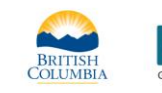

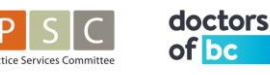

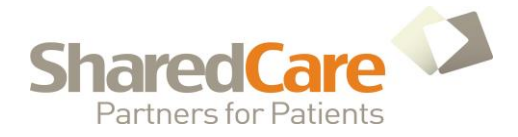

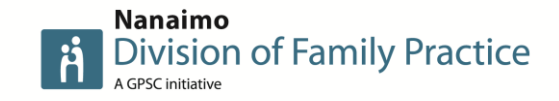

Use SMS configuration and drop down options to set up an auto response to text sent to the VMN

e.g. **IF 'message contains'** *suboxone* **THEN 'send reply'** *Thank you for your message, a Mentor will contact you within 4 hours*

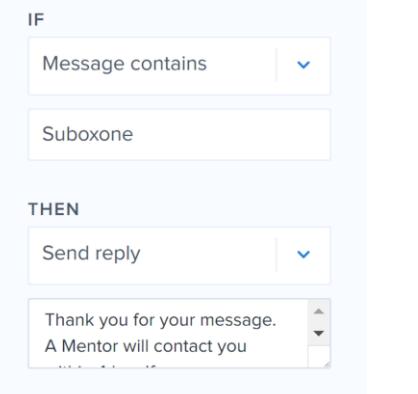

- Add a new rule by selecting
- O
- Create another rule to forward the original text request to the mentor's cellphone e.g. **IF** 'message contains suboxone' **THEN** Forward to Group 'select contact'
- Click **SAVE**

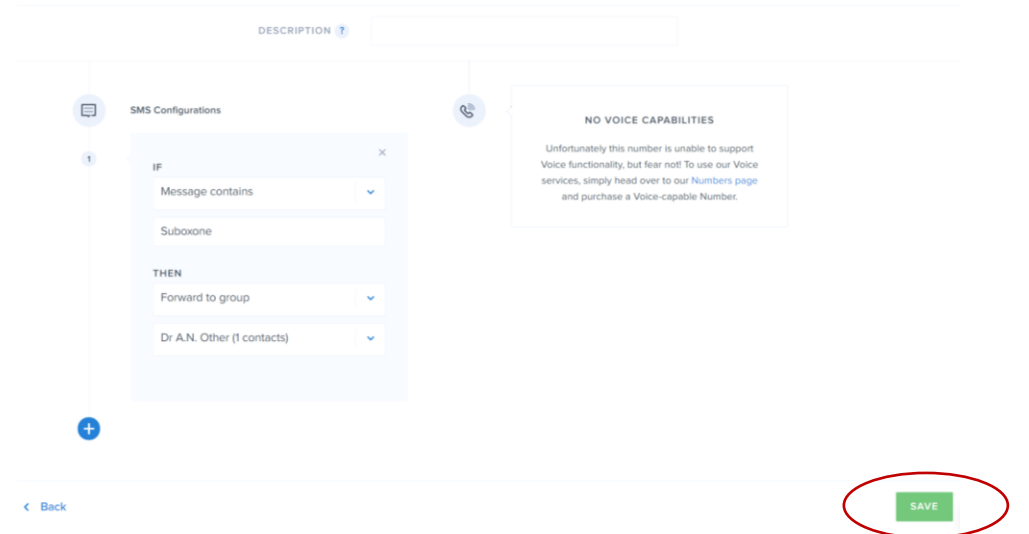

**6. TEST!**

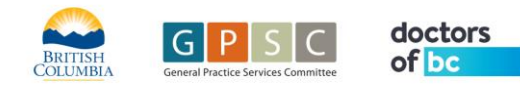